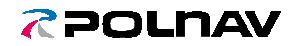

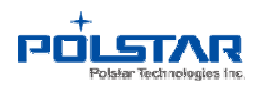

## **Tomato4 User Manual**

### Index

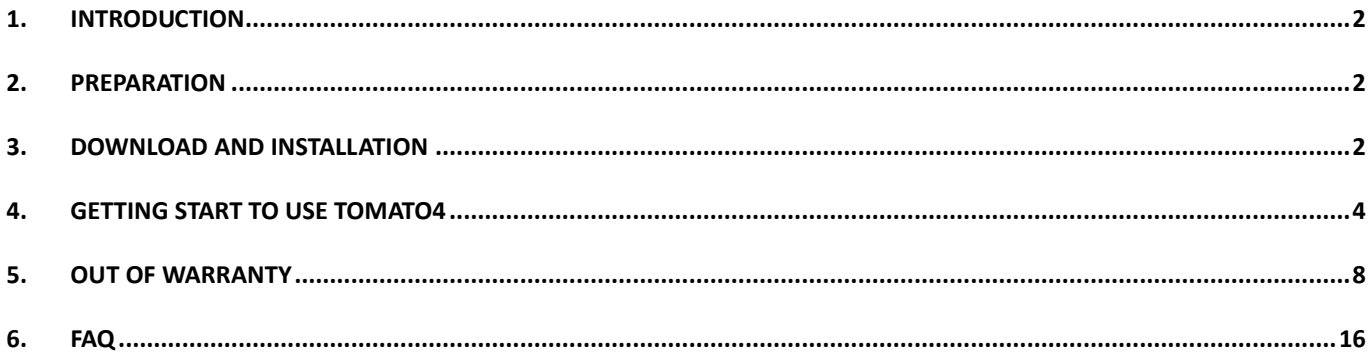

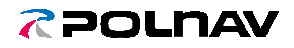

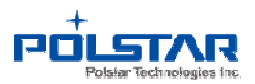

#### 1. Introduction

When user needs to update the map which the navigation software installing in the SD card, user could download the upgrade tool - Tomato4 from the website and update the map.

#### 2. Preparation

- (1) PC with internet.
- (2) IE 8.0 or above.
- (3) Navigation SD card.
- (4) Card reader.

#### 3. Download and installation

(1) Download the update tool – Tomato from the following link:

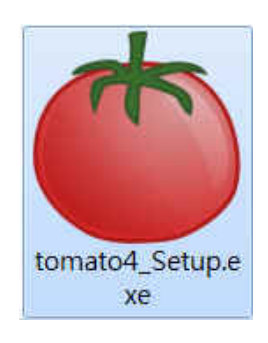

(2) Click "Yes" to install Tomato4.

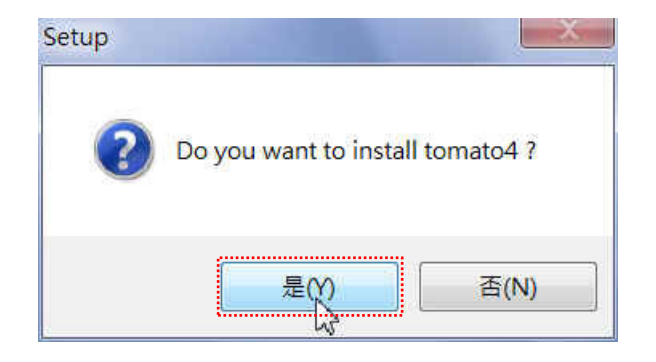

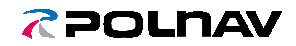

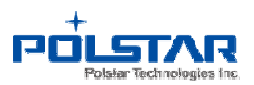

(3) Click "Next" to finish the installation.

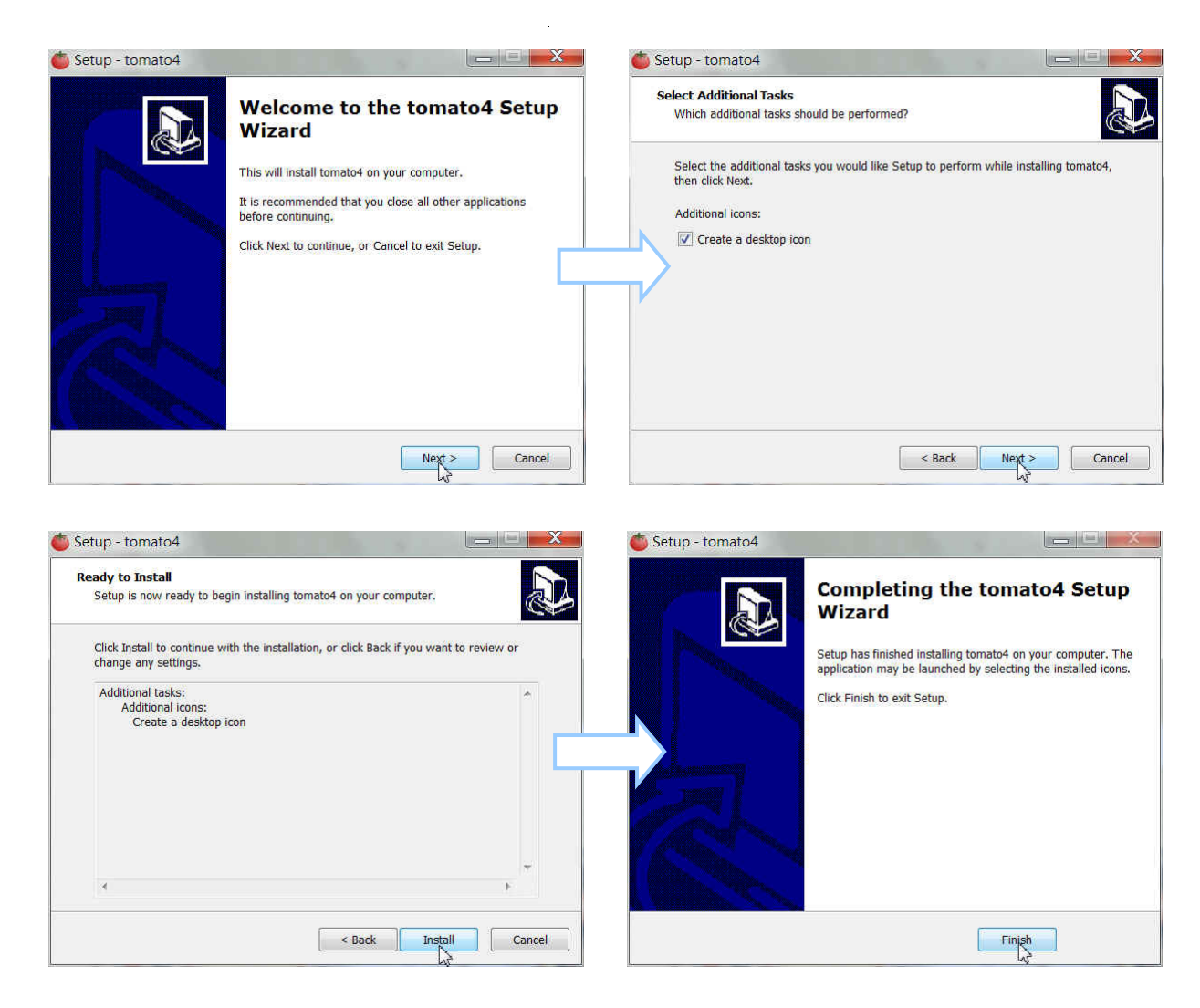

PS. If the pc did no install *Microsoft .Net Framework*, the update tool will install *Framework* automatically before installing.

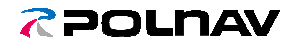

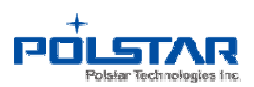

- 4. Getting Start to use Tomato4
	- (1) Start the update tool by double clicking the icon of Tomato4.

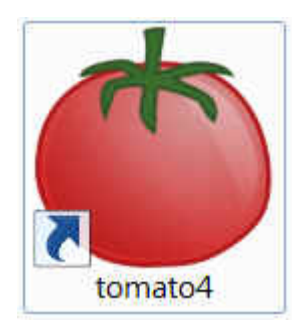

(2) In the welcome page, click [*Start*] to start the upgrade tool.

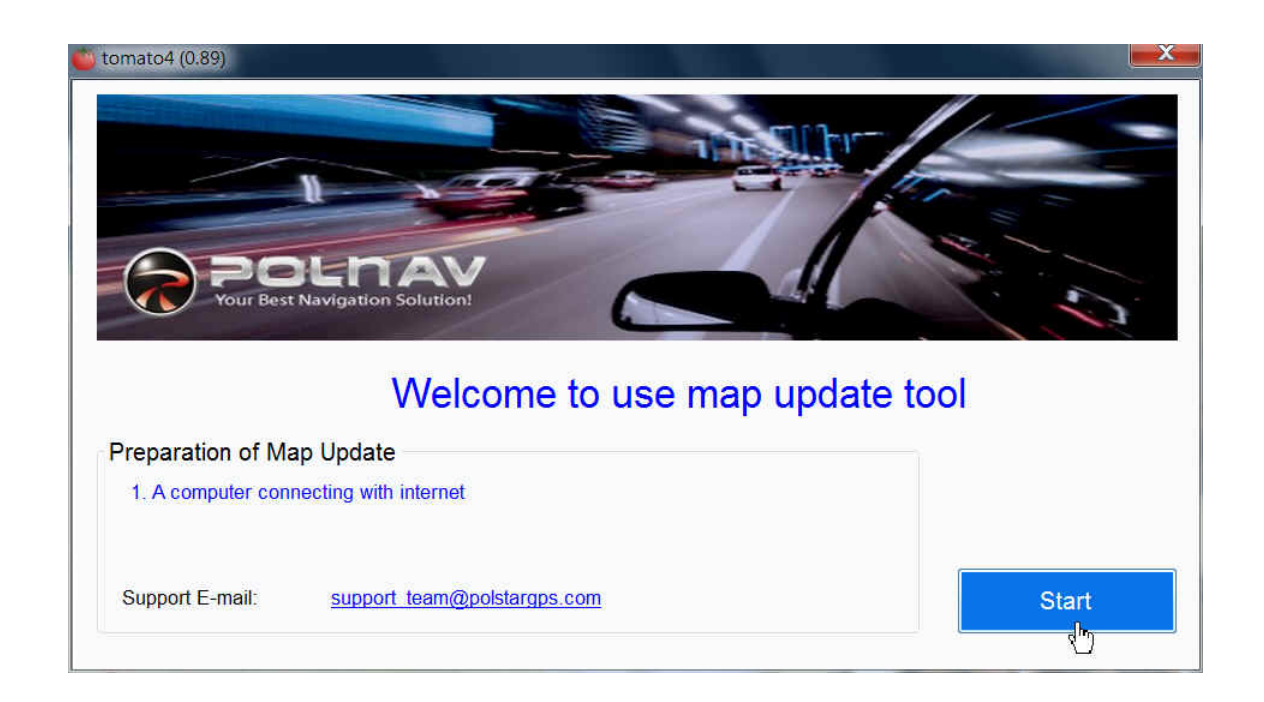

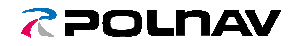

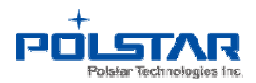

(3) Click [*Browse*] to choose the removable disk of the SD card.

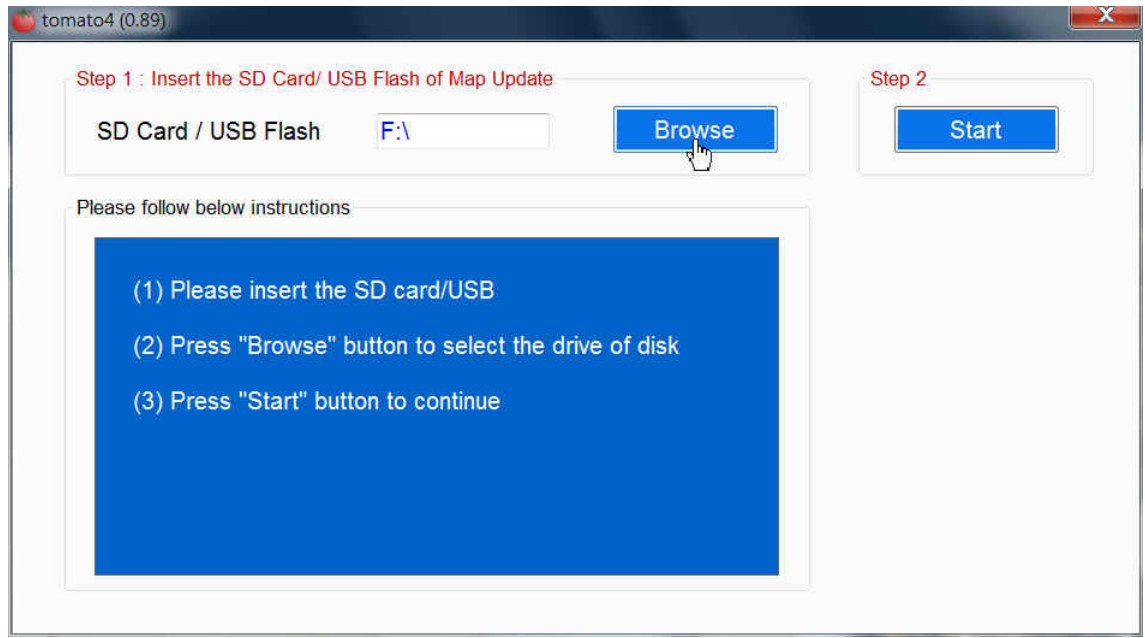

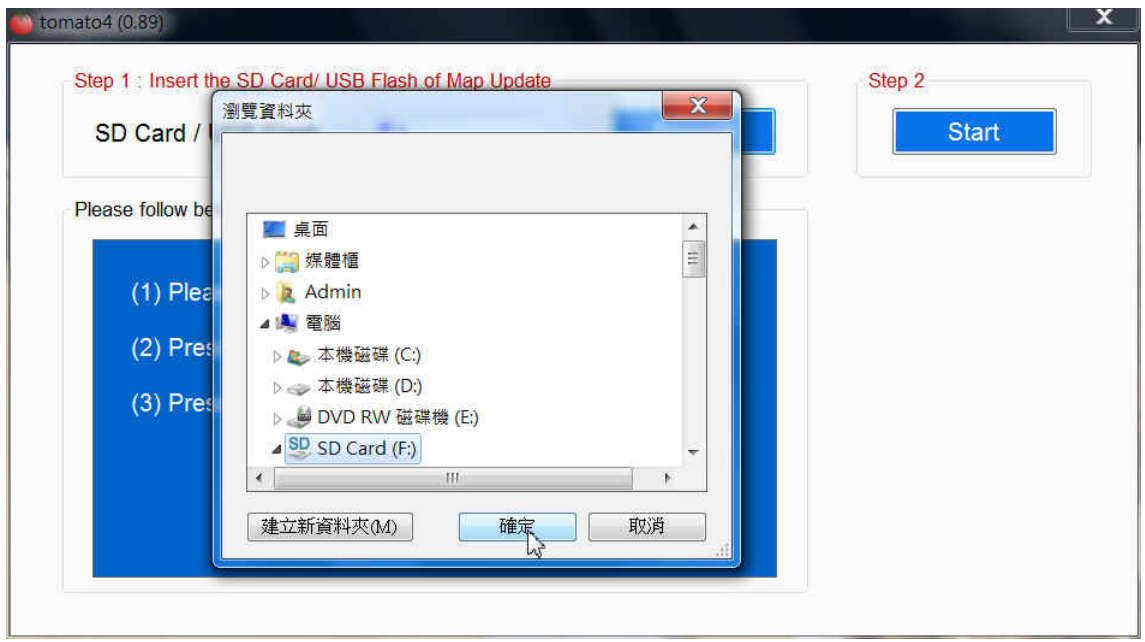

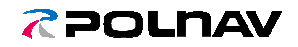

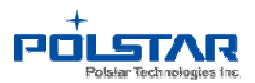

(4) Click [*Start*] to verify the status of SD card.

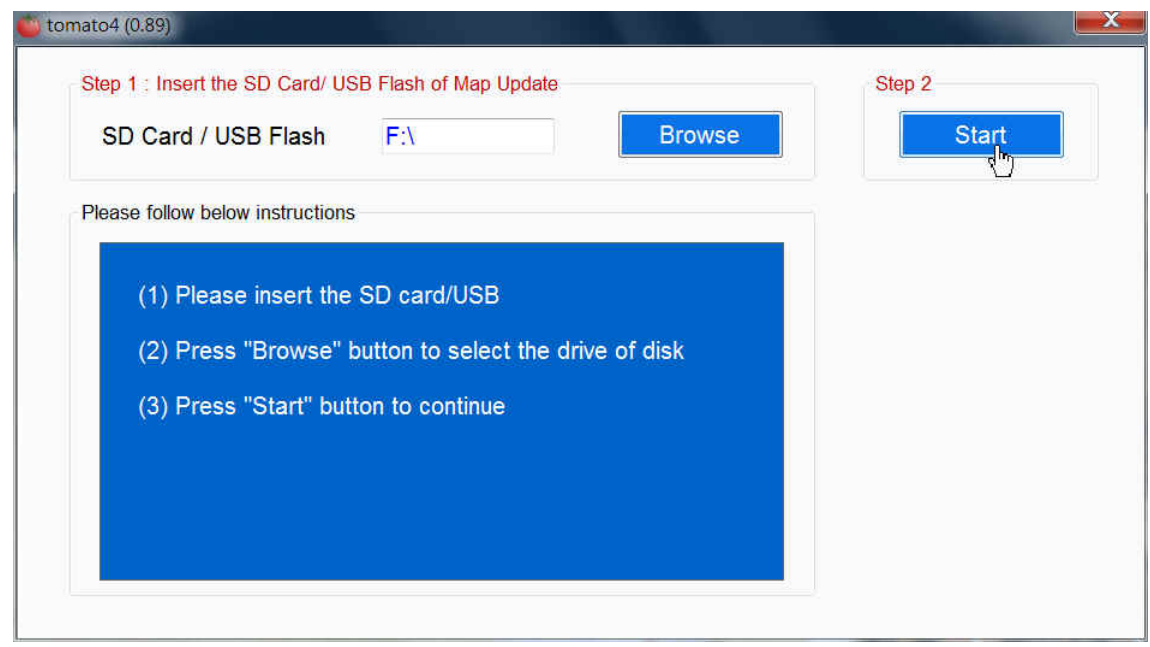

(5) If the license is under warranty, click [Next] to process the map update.

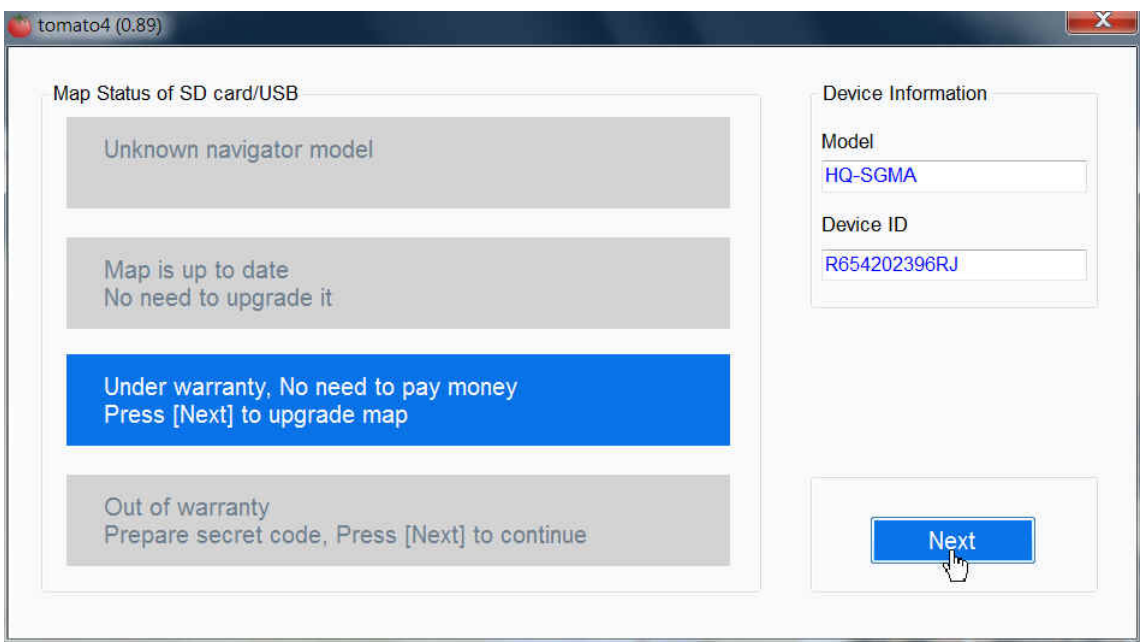

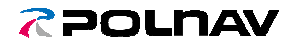

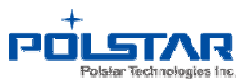

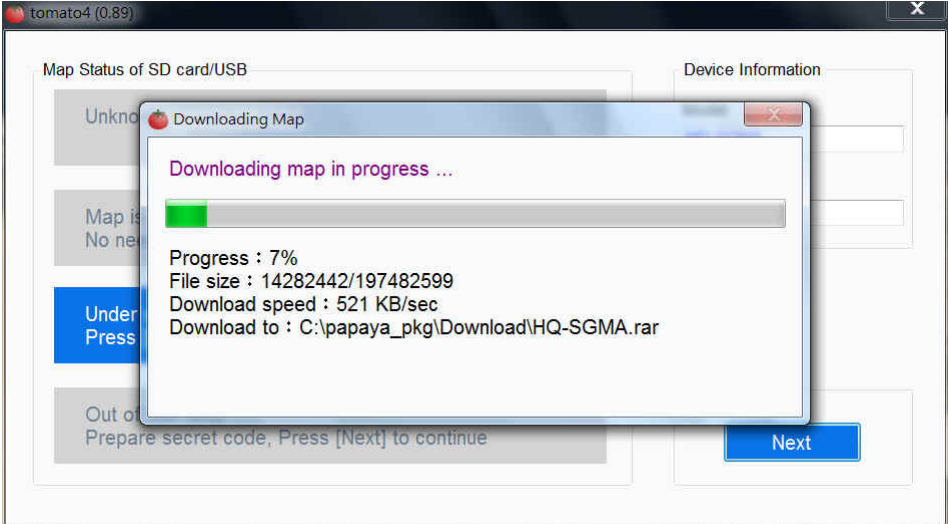

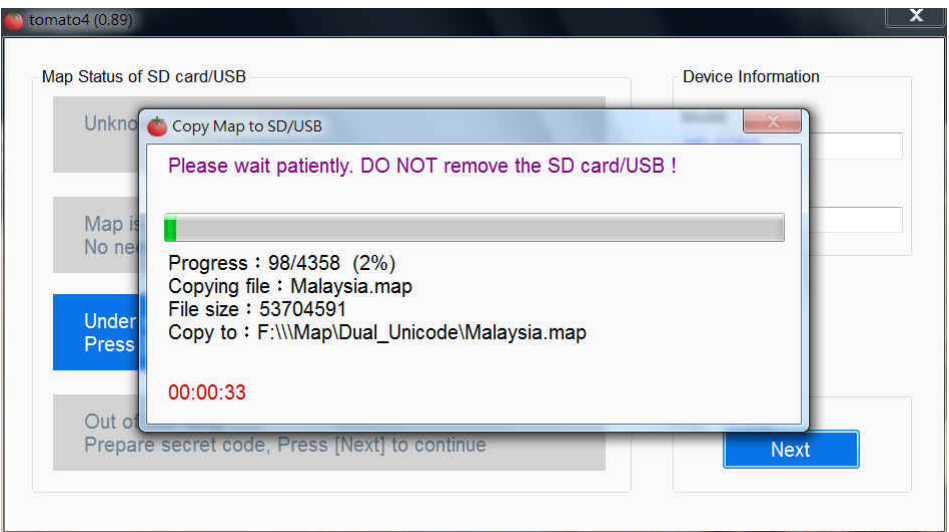

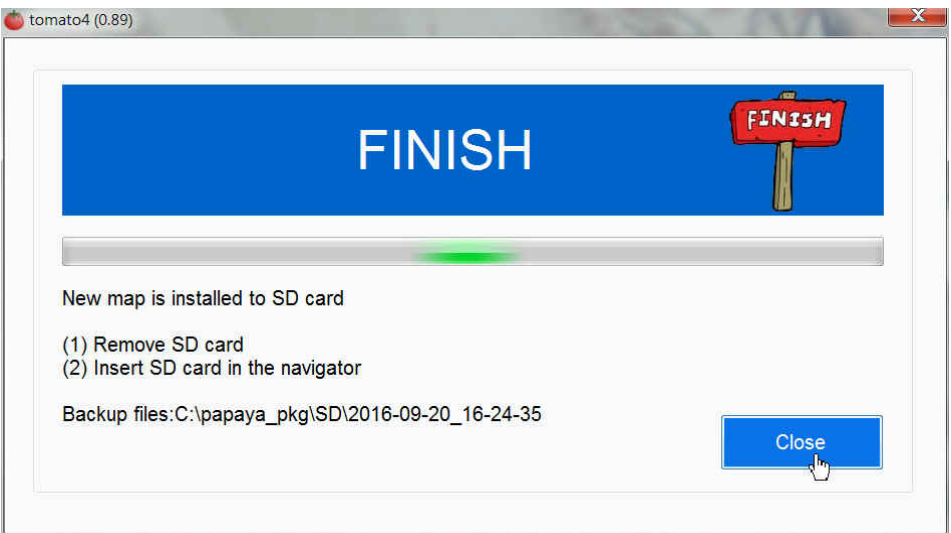

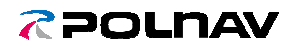

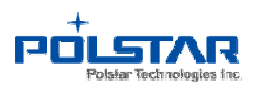

#### 5. Out of warranty

(1) If the *Map* is out of date, click [*Next*] to continue the update process.

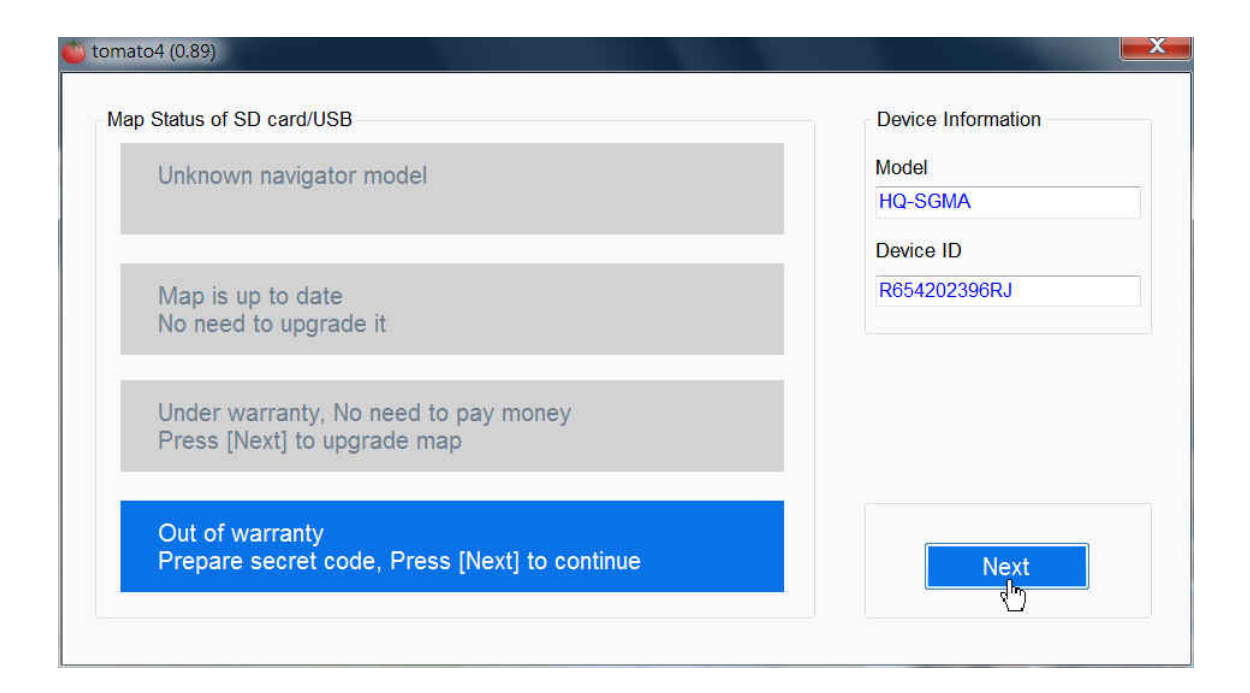

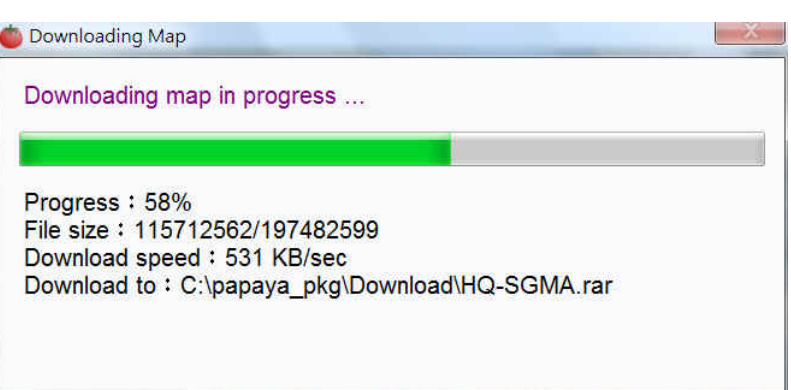

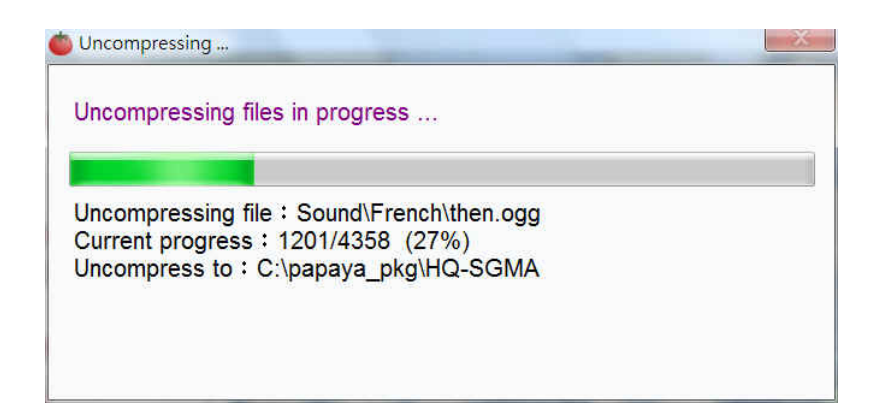

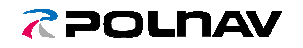

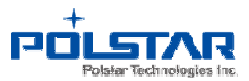

(2) Click [Buy Online] to purchase the license. If you do not see the Buy Online button, please contact with your local distributor to purchase a Scratch Card to continue the upgrade process.

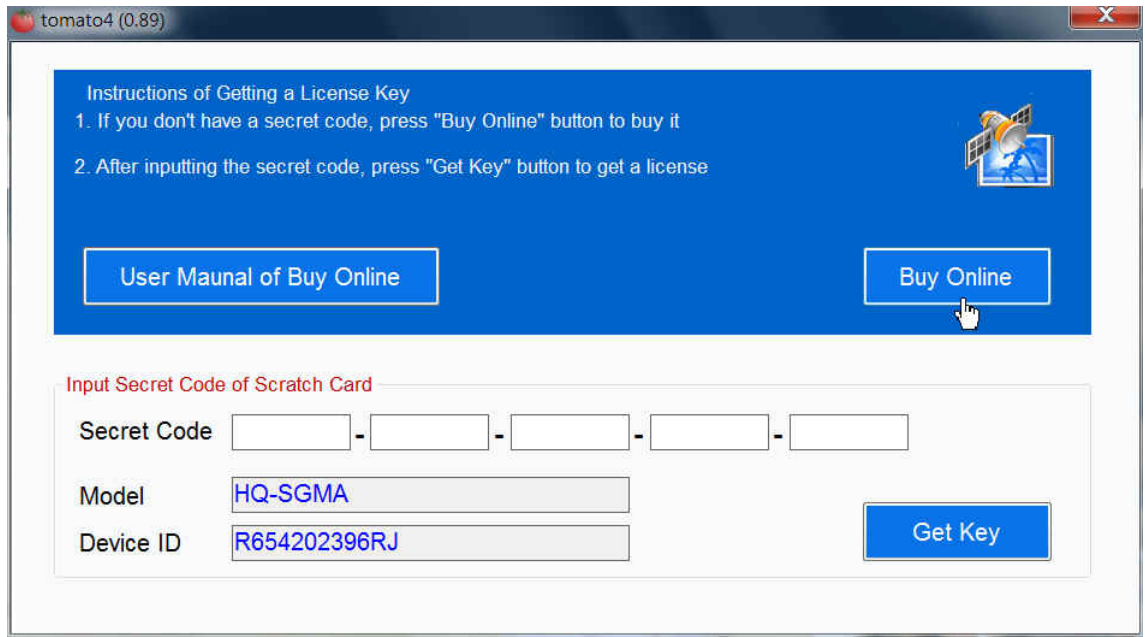

(3) Input your Email to receive the purchase confirmation letter. After entering your email address, please click [Buy Online]. Note. Please check if the entering email is correct or not, otherwise you'll not receive the confirmation letter.

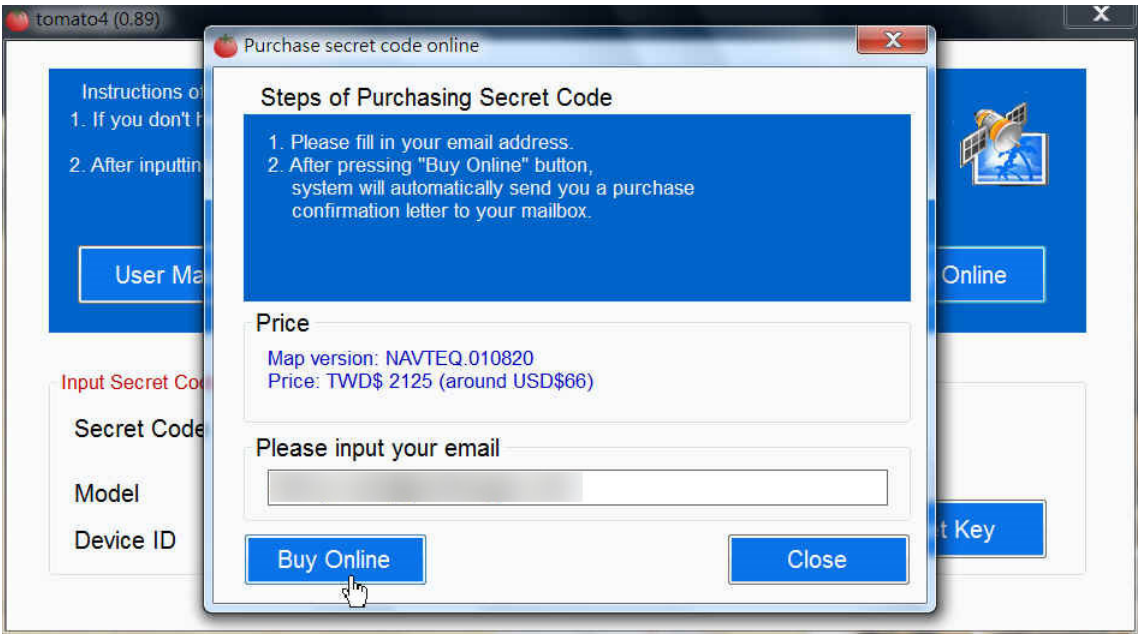

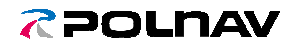

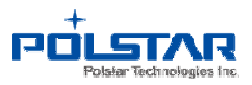

POLSTAR

# NAVIGATION MAP UPGRADE

The letter has been sent successfully.

A confirmation letter has been sent to your mailbox. You will soon receive a letter containing a URL for activating the purchasing process within an hour. If you failed to receive this letter, please check the e-mail address you have provided.

Copyright © 2016 Polstar Technologies, Inc. All rights reserved.

#### (4) Click the URL in the Purchase Confirmation letter.

Polstar Technologies Inc. <fae@polstargps.com> **Purchase Confirmation Letter** 

( \*\*\* This is an automatically generated email, please do not reply. \*\*\* )

You received this mail because you have offered your email address for buying secret code.

Please click the URL to activate the purchasing process.

&model=HQhttps://key.polnav.com.tw/buy\_online/Payment.jsp?email= SGMA&device\_id=R654202396RJ&c=8a87beaff8496@nbbdc8de87c3b486f8

If you do not intend to complete the transaction, please ignore or remove this email message.

Thank You. Polstar Technologies Inc.

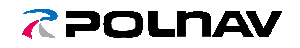

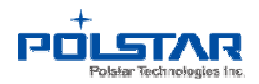

(5) Check the information on the website, then Click [Confirm] button.

## POLSTAR

## NAVIGATION MAP **UPGRADE**

Please confirm your order and proceed to finish the payment process by clicking on the "Confirm" button. **Your Information** E-mail: Model: HQ-SGMA Device Id: R654202396RJ **Ordering Item Item: License of New Map** Map Region : MALAYSIA, SINGAPORE Map Version: NAVTEQ.010820 (2016Q2) Price: TWDS 2125 (around USDS66) Confirm

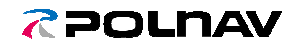

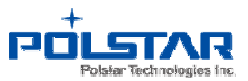

(6) Enter your credit card number, Expiry Date and Card validation Code (3 numbers on the backside of credit card). After entering, please confirm if the data you entering is correct or not. Then click [ >SEND ].

*Note. We only accept Visa, Master and JCB card.*

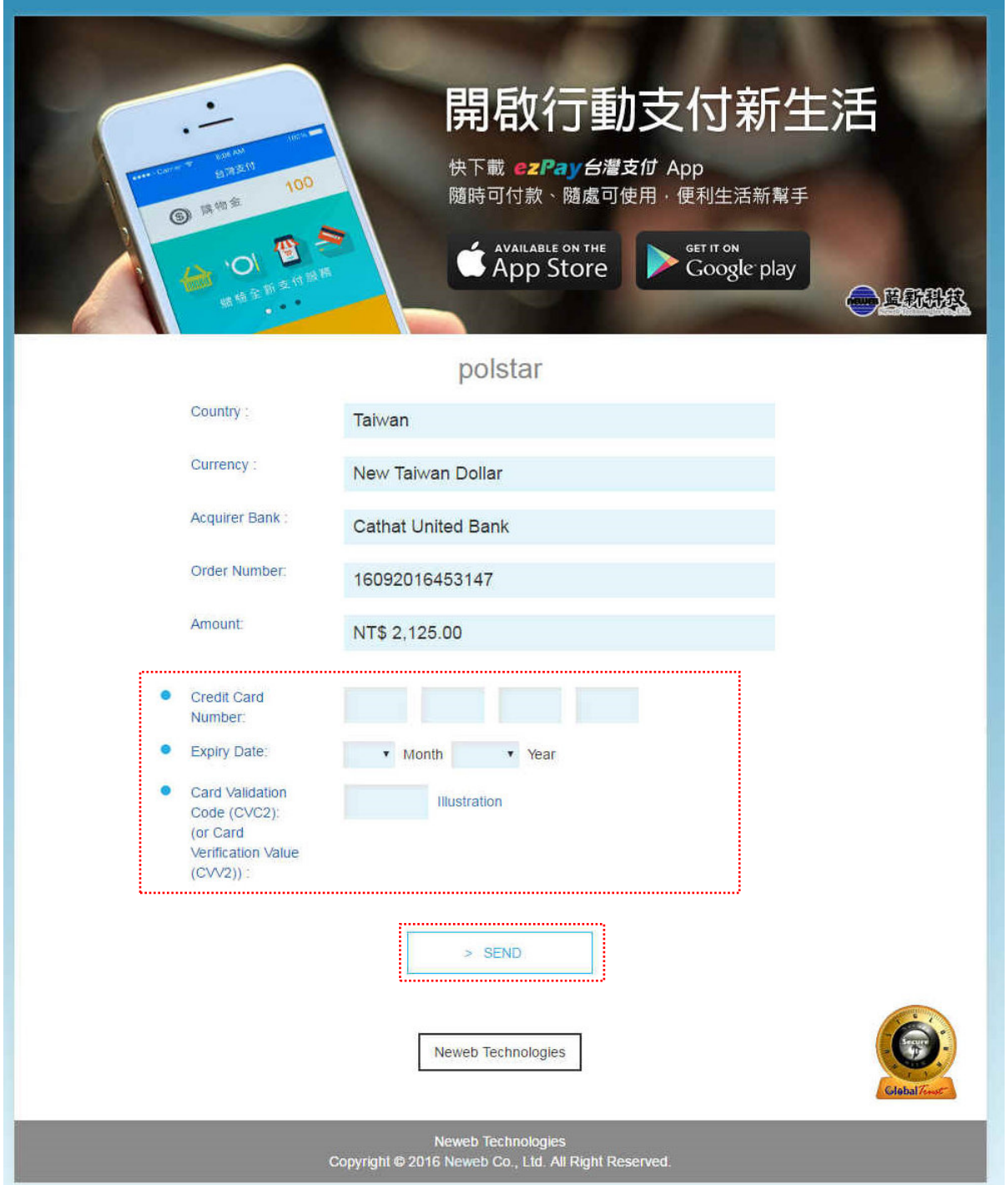

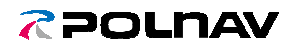

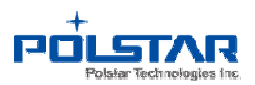

(7) Click 'OK' button  $\frac{$  確定 | to continue.

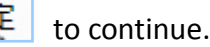

https://mpp5.neweb.com.tw 的網頁... ×

Obtain authorization may take some time, please be patient, do not press the 'Back' or 'Refresh', Thank you!

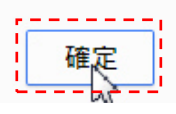

(8) The upgrade payment has been paid successfully. Please receive the Confirmation letter and check the Secret code (20 characters) on the Email.

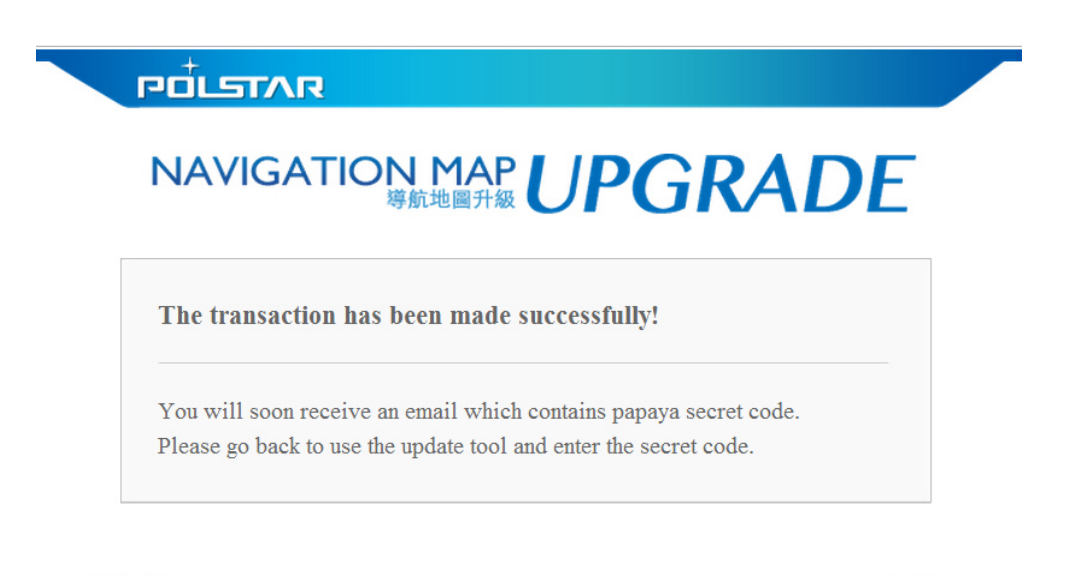

Copyright © 2013 Polstar Technologies, Inc. All rights reserved.

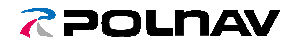

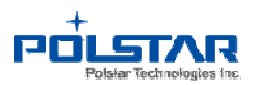

(9) Check the Secret Code info on the Email.

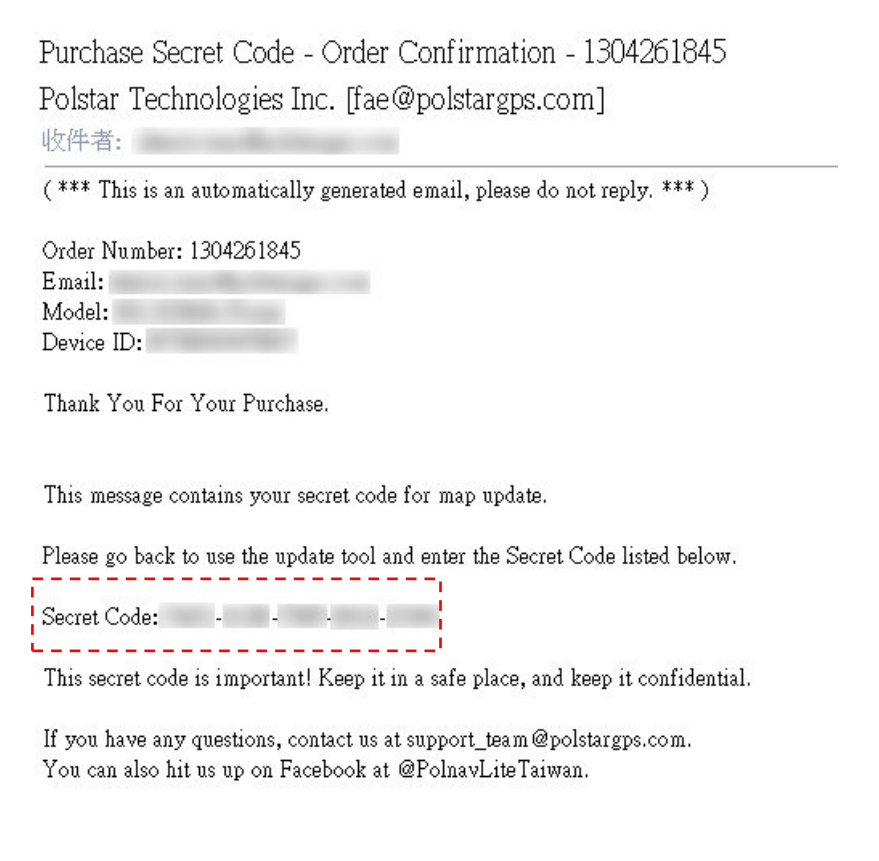

(10) Enter the Secret code and Click [Get Key] button. The Secret Code contains 20 characters including numbers and alphabets in capital. Please enter 4 characters each in the columns and don't enter '-' (dash) in the columns.

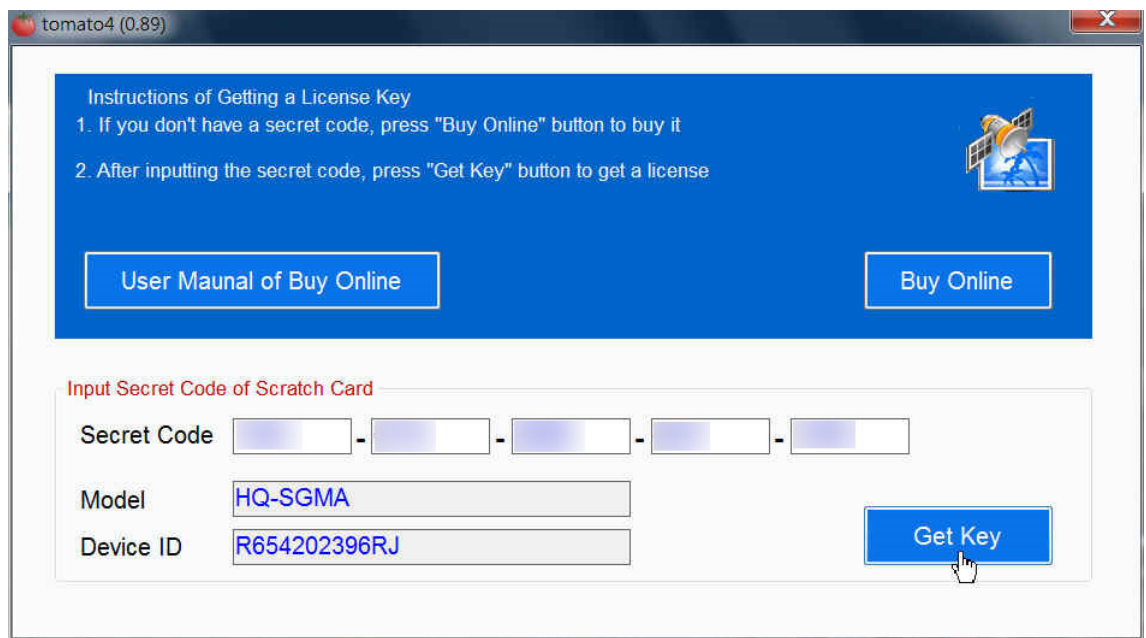

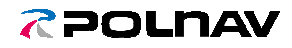

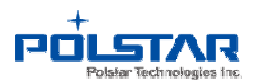

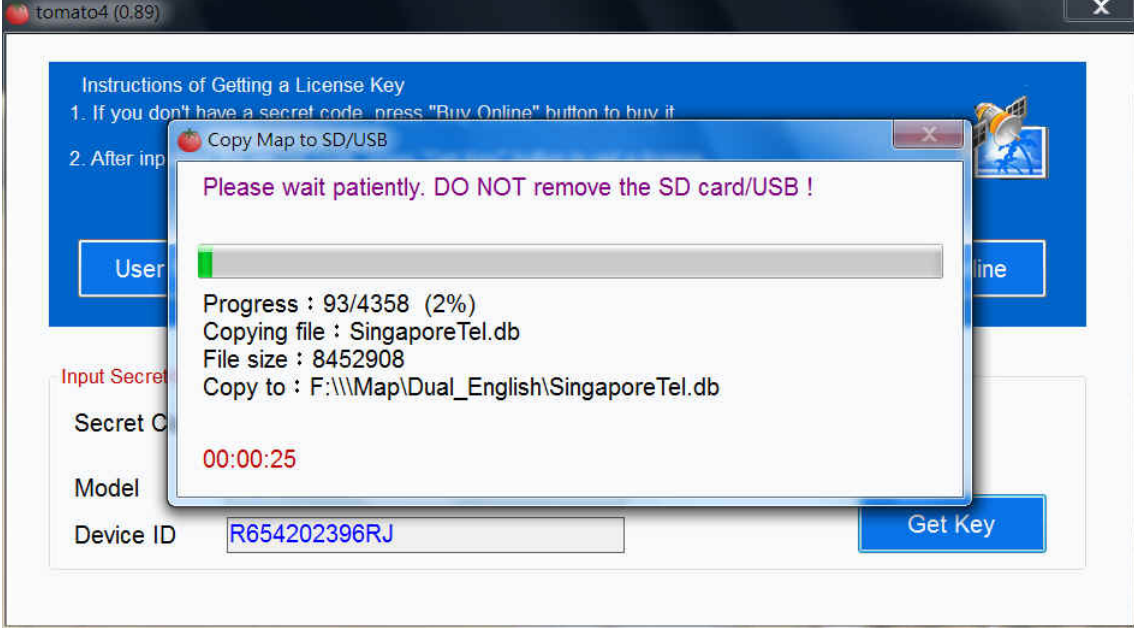

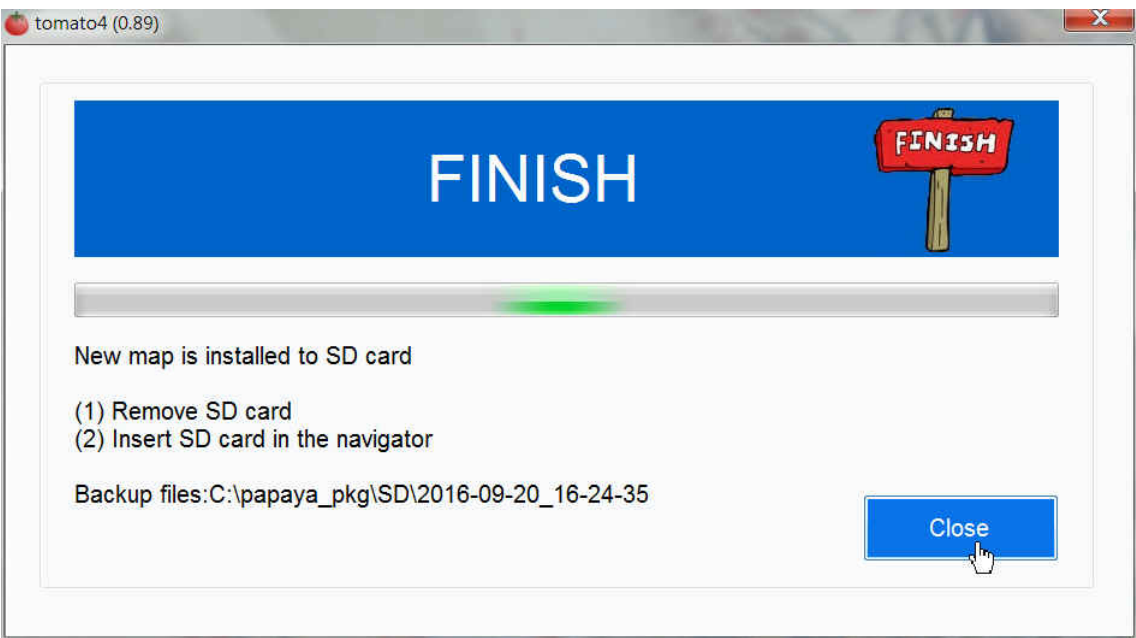

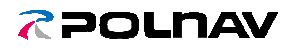

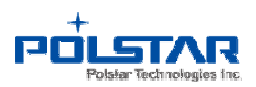

6. FAQ

**Q1**: What should I do if the file system in SD card is error?

**A**: Please kindly refer the following steps to solve the problem:

For example, if the model name is CA3464G-ME-P.

a> Format the SD card.

b> Copy all files under c:\papaya\_pkg\CA3464G-ME-P to SD card.

c> Remove the SD card from computer and then insert into the Navigator.

- d> Start the Navigator (the device information is written to the SD card).
- e> Turn off the Navigator.
- f> Remove the SD card and then insert back to computer.
- g> Run tomato4 again.

**Q2**: What should I do if there is error when I upgrade map?

**A**: Please kindly check the following path: c:\tomato4\log. Please zip this folder and email to us: support team@polstargps.com. We'll analyze the problem and reply you as soon as possible.

**Q3**: What should I do if my SD Card is lost or broken?

- **A**: Please refer the following steps:
	- a> Find a new SD card.
	- b> Same procedure as Q1.